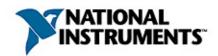

## **NI Example Finder Help**

August 2007, 370687E-01

Use this help file to learn about NI Example Finder, a utility that allows you to browse and search installed examples and examples on the NI Developer Zone.

For more information about this help file, refer to the following topics:

**Using Help** 

**Important Information** 

**Technical Support and Professional Services** 

To comment on National Instruments documentation, refer to the <u>National</u> <u>Instruments Web site</u>.

© 2003–2007 National Instruments Corporation. All rights reserved.

# **Using Help**

**Conventions** 

**Navigating Help** 

Searching Help

Printing Help File Topics

#### **Conventions**

This help file uses the following formatting and typographical conventions:

The » symbol leads you through nested menu items and dialog box options to a final action. The sequence File»Page Setup»Options directs you to pull down the File menu, select the Page Setup item, and select Options from the last dialog box.

This icon denotes a tip, which alerts you to advisory information.

This icon denotes a note, which alerts you to important information.

blue Text in this color denotes a specific platform and indicates that the text following it applies only to that platform.

**bold** Bold text denotes items that you must select or click in the software, such as menu items and dialog box options.

green Underlined text in this color denotes a link to a help topic, help file, or Web address.

italic Italic text denotes variables, emphasis, or cross-references.

Italic text also denotes text that is a placeholder for a word or value that you must supply.

monospace Text in this font denotes text or characters that you should enter from the keyboard, sections of code, programming examples, and syntax examples. This font is also used for the proper names of disk drives, paths, directories, programs, subprograms, subroutines, device names, functions, operations, variables, filenames, and extensions.

## **Navigating Help (Windows Only)**

To navigate this help file, use the **Contents**, **Index**, and **Search** tabs to the left of this window or use the following toolbar buttons located above the tabs:

- **Hide**—Hides the navigation pane from view.
- Locate—Locates the currently displayed topic in the Contents tab, allowing you to view related topics.
- **Back**—Displays the previously viewed topic.
- **Forward**—Displays the topic you viewed before clicking the **Back** button.
- **Options**—Displays a list of commands and viewing options for the help file.

## **Searching Help (Windows Only)**

Use the **Search** tab to the left of this window to locate content in this help file. If you want to search for words in a certain order, such as "related documentation," add quotation marks around the search words as shown in the example. Searching for terms on the **Search** tab allows you to quickly locate specific information and information in topics that are not included on the **Contents** tab.

#### **Wildcards**

You also can search using asterisk (\*) or question mark (?) wildcards. Use the asterisk wildcard to return topics that contain a certain string. For example, a search for "prog\*" lists topics that contain the words "program," "programmatically," "progress," and so on.

Use the question mark wildcard as a substitute for a single character in a search term. For example, "?ext" lists topics that contain the words "next," "text," and so on.

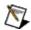

**Note** Wildcard searching will not work on Simplified Chinese, Traditional Chinese, Japanese, and Korean systems.

## **Nested Expressions**

Use nested expressions to combine searches to further refine a search. You can use Boolean expressions and wildcards in a nested expression. For example, "example AND (program OR VI)" lists topics that contain "example program" or "example VI." You cannot nest expressions more than five levels.

### **Boolean Expressions**

Click the **•** button to add Boolean expressions to a search. The following Boolean operators are available:

- AND (default)—Returns topics that contain both search terms. You
  do not need to specify this operator unless you are using nested
  expressions.
- **OR**—Returns topics that contain either the first or second term.
- **NOT**—Returns topics that contain the first term without the second term.
- **NEAR**—Returns topics that contain both terms within eight words of each other.

### **Search Options**

Use the following checkboxes on the **Search** tab to customize a search:

- **Search previous results**—Narrows the results from a search that returned too many topics. You must remove the checkmark from this checkbox to search all topics.
- Match similar words—Broadens a search to return topics that contain words similar to the search terms. For example, a search for "program" lists topics that include the words "programs," "programming," and so on.
- **Search titles only**—Searches only in the titles of topics.

## **Printing Help File Topics (Windows Only)**

Complete the following steps to print an entire book from the **Contents** tab:

- 1. Right-click the book.
- 2. Select **Print** from the shortcut menu to display the **Print Topics** dialog box.
- 3. Select the **Print the selected heading and all subtopics** option.

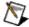

Note Select Print the selected topic if you want to print the single topic you have selected in the **Contents** tab.

4. Click the **OK** button.

## **Printing PDF Documents**

This help file may contain links to PDF documents. To print PDF documents, click the print button located on the Adobe Acrobat Viewer toolbar.

## **Adding Examples to the Favorites Folder**

Use the **Favorites** folder on the **Browse** tab to organize and access the examples you use most frequently. Adding an example to the **Favorites** folder does not change the location of the example on your computer.

Complete the following steps to add an example to the **Favorites** folder on the **Browse** tab.

- 1. <u>Browse</u> to or <u>search</u> for the example.
- 2. Select the example.
- 3. Click the **Add to Favorites** button.

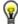

**Tip** In the **Browse according to** section, select **Task** to display the **Favorites** folder in the **Double-click an example to open it** list.

To remove an example from the **Favorites** folder, select the example and click the **Remove from Favorites** button.

## **Browsing for an Example**

Use the **Browse** tab of the NI Example Finder to browse for examples installed on your computer or on the NI Developer Zone Web site. You also can browse for examples installed on your computer by the <a href="hardware devices">hardware devices</a> the examples use.

Complete the following steps to browse for an example.

- 1. In the **Browse according to** section, select **Task** to browse examples that apply to a specific task you want to complete with hardware or software. You also can select **Directory Structure** to browse for examples by their installed location.
- (Optional) (Windows and Linux) Place a checkmark in the Include ni.com examples checkbox to include examples from NI Developer Zone. You can browse the NI Developer Zone examples only by task.
- 3. In the **Double-click an example to open it** list, double-click a folder name to open that folder. Continue double-clicking items in the list to find a specific example.

An <u>icon</u> appears next to each example to indicate the software and hardware with which the example is compatible. The **Requirements** list displays <u>additional hardware and software</u> that are required to run the example. More information about each example appears in the **Information** text box.

If you are browsing examples by task, the **Toolkits and Modules Not Installed** folder in the **Double-click an example to open it** list includes examples for toolkits and modules that are not currently installed. If you select an example in the **Toolkits and Modules Not Installed** folder, the **Requirements** list includes a link to more information about the required toolkit or module.

If you place a checkmark in the **Include ni.com examples** checkbox, an icon appears next to the example to indicate if the example is from NI Developer Zone. If the example is from NI Developer Zone, you can display comments, ratings, and related links for the example. You also can specify how long the NI Example Finder queries NI Developer Zone for examples. The **ni.com query timeout** indicator turns on after the query times out.

# Displaying Example Comments, Ratings, and Related Links (Windows)

Use the **Resources** list to view or submit comments and ratings and view related links for <u>NI Developer Zone</u> examples. Use the **Configure Example Finder** dialog box to <u>configure</u> Web settings and to configure the appearance of the **Resources** list.

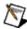

**Note** You can display comments, ratings, and related links only for examples on NI Developer Zone.

Use the following options in the **Resources** list:

- Ratings—Displays the example rating and the number of ratings submitted.
- Rate this example—Displays the Submit Example Rating dialog box, which you can use to rate the example and enter comments about the example. The Ratings section of the Resources displays the average rating of each example, which helps guide other users to the most useful examples posted on the Web.
- View user comments—Displays comments from other users about the example. After you use an example, you can submit your own comments in the Rate this example section or on the page for the example on NI Developer Zone. National Instruments reviews comments for content and refers comments dealing with technical problems to National Instruments technical support. After National Instruments reviews and posts submitted comments, usually within a week of submission, other users can view them on NI Developer Zone and in this section of the Resources list.
- Browse related links—Lists related documents that are available at NI Developer Zone and other Web sites.

## Displaying Examples that Require a Specific **Hardware Device**

Use the **Hardware** pull-down menu to display an icon if an example uses a specific hardware device. You also can choose to display only examples that require a specific hardware device. Complete the following steps to display examples based on hardware requirements.

1. In the Hardware pull-down menu, select All devices in this **menu** to display an arrow icon next to the examples that require any hardware devices in the menu. You also can select a single device from the **Hardware** pull-down menu to display an arrow icon next to the examples that require that device.

The **Requirements** list displays <u>additional hardware and software</u> that are required to run the example.

- 2. (Optional) Place a checkmark in the Limit results to hardware checkbox to display only examples that use the hardware you select in the **Hardware** pull-down menu.
- 3. Select **Refresh hardware list** from the **Hardware** pull-down menu to update the **Hardware** pull-down menu with NI-DAQ devices configured in Measurement & Automation Explorer (MAX).

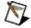

Note If selecting Refresh hardware list from the Hardware pulldown menu does not add an installed device to the Hardware pulldown menu, select Add device from the Hardware pull-down menu to add a device manually.

Select **Refresh hardware list** from the **Hardware** pull-down menu the first time you launch NI Example Finder and any time you add or remove a device to the **Hardware** pull-down menu.

# **NI Example Finder Icons**

The following icons appear in the **Double-click an example to open it** list on the **Browse** and **Search** tabs. Each icon indicates the source of the example and the hardware or software with which the example is compatible.

| Icon      | Description                                                                                                    |  |
|-----------|----------------------------------------------------------------------------------------------------|--|
| Þ         | Denotes LabVIEW example VIs.                                                                                                    |  |
|           | Denotes LabVIEW project-based examples.                                                                                                    |  |
| <b>S</b>  | Denotes LabVIEW project-based examples compatible with the LabVIEW Real-Time Module.                                                                                                    |  |
| Ži:       | Denotes LabVIEW project-based examples that do not run unless you have the LabVIEW Real-Time Module installed.                                                                                                    |  |
| •         | Denotes examples compatible with CompactRIO.                                                                                                    |  |
| <u> </u>  | Denotes examples compatible with the LabVIEW Real-Time Module.                                                                                                    |  |
| 4s        | Denotes examples that do not run unless you have the LabVIEW Real-Time Module installed.                                                                                                    |  |
| <b>\$</b> | Denotes examples compatible with LabWindows™/CVI™ software.                                                                                                    |  |
| <u>\</u>  | Denotes examples that are compatible with DIAdem software.                                                                                                    |  |
| ↔         | Denotes examples that are compatible with the device selected in the <b>Hardware</b> menu, and examples that are compatible with every device in the <b>Hardware</b> menu if <b>All devices in this menu</b> is selected. |  |
| mx        | Denotes examples compatible with National Instruments data acquisition devices using NI-DAQmx.                                                                                                    |  |
| <b>:</b>  | Denotes examples compatible with National Instruments data acquisition devices using Traditional NI-DAQ.                                                                                                    |  |
| *         | Denotes examples compatible with National Instruments FPGA devices.                                                                                                    |  |
| <b>*</b>  | Denotes examples compatible with National Instruments FieldPoint devices.                                                                                                    |  |
| A) }      | Denotes examples that require a National Instruments high-                                                                                                    |  |

|            | frequency signal generator device.                                                          |
|------------|---------------------------------------------------------------------------------------------|
| <u>.lu</u> | Denotes examples that require a National Instruments high-frequency signal analyzer device. |
| CC.        | Denotes examples compatible with National Instruments high-<br>speed digital I/O devices.   |
| <b>64</b>  | Denotes examples compatible with National Instruments image acquisition devices.            |
| (4)        | Denotes examples compatible with National Instruments motion control devices.               |
| ë≑<br>YY   | Denotes examples compatible with National Instruments IF transceiver devices.               |
| FO         | Denotes examples that include .m files compatible with LabVIEW MathScript.                  |
| CUM        | Denotes examples compatible with NI-CAN.                                                    |
| 1.546      | Denotes examples compatible with NI-DMM.                                                    |
| <b>③</b>   | Denotes examples compatible with NI-FGen.                                                   |
| M          | Denotes examples compatible with NI-SCOPE.                                                  |
| <b>~</b>   | Denotes examples compatible with NI-SWITCH.                                                 |
|            | Denotes examples compatible with the LabVIEW PDA Module.                                    |
| <b></b>    | Denotes examples compatible with serial devices.                                            |
| (iiii      | Denotes examples that require multiple devices.                                             |
| 8          | Denotes examples at the <u>NI Developer Zone</u> .                                          |
| <b>O</b>   | Denotes third-party examples from the NI Developer Zone.                                    |

## **Configuring the NI Example Finder**

Complete the following steps to configure hardware, software, and Web settings for the NI Example Finder.

- 1. Click the **Setup** button to display the **Configure Example Finder** dialog box.
- 2. Click the **Hardware** tab to <u>configure hardware settings</u> for the NI Example Finder.
  - a. To find examples for specific devices, select a device name in the **Select devices to find examples for** list and click the right arrow button.
  - b. Place a checkmark in the **Show Hardware menu** checkbox to display the **Hardware** pull-down menu on the **Browse** and **Search** tabs. You can use this pull-down menu to select specific devices for which to find examples.
- 3. (Windows and Linux) Click the Web tab to configure Web settings for the NI Example Finder.
  - a. In the **Maximum number of Web query results** field, use the increment and decrement buttons to select a value or enter a value for the maximum number of examples that you want the NI Example Finder to find on the Web.
  - b. In the Web query time limit (seconds) field, use the increment and decrement buttons to select a value or enter a value for the maximum amount of time the NI Example Finder queries the NI Developer Zone for examples.
  - c. Place a checkmark in the **Show Resources list** checkbox to view or submit comments and ratings and view related links for NI Developer Zone examples.
- 4. Click the **General** tab to configure the **Most Recent** folder and display the **Requirements** list. The **Most Recent** folder appears on the **Browse** tab of the NI Example Finder by default.
  - a. In the **Maximum number of Most Recent folder entries** field, use the increment and decrement buttons to select a value or enter a value for the maximum number of examples to display in the **Most Recent** folder.
  - b. Place a checkmark in the **Show Requirements list** checkbox to display a list of additional hardware and

software that are required to run the example.

5. Click the **OK** button to close the **Configure Example Finder** dialog box and return to the NI Example Finder.

## **Searching for an Example**

Use the **Search** tab of the NI Example Finder to search for examples installed on your computer or examples on the NI Developer Zone. You can search for installed examples by keyword or description. You can search examples on NI Developer Zone only by keyword.

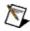

**Note** (Mac OS) You cannot search for examples on NI Developer Zone.

Complete the following steps to search for an example by keyword.

- 1. Select the **Keywords** option from the pull-down menu next to the **Search** button.
- Enter the text you want to search for in the Enter keyword(s) text box. You can enter more than one keyword to search for multiple keywords. Select all the words or any of the words from the Search for pull-down menu to configure a search for multiple keywords.
- 3. (Optional) (Windows and Linux) To include examples from NI Developer Zone in the search, place a checkmark in the Include ni.com examples checkbox.
- 4. (Optional) To search for examples that work with a specific device, select a device from the **Hardware** pull-down menu, or select **Add device** from the **Hardware** pull-down menu to <u>add a device</u> that is not installed or configured on your computer.
- 5. Click the **Search** button or double-click a keyword that appears in the **Double-click keyword(s)** list.

Complete the following steps to search for an example by description.

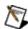

**Note** You must remove the checkmark in the **Include ni.com examples** checkbox to search for examples by description.

- 1. Select the **Descriptions** option from the pull-down menu next to the **Search** button.
- 2. Enter the text you want to search for in the **Enter keyword(s)** text box.
- (Optional) To search for examples that work with a specific device, select a device from the Hardware pull-down menu, or select Add device from the Hardware pull-down menu to add a device that is

not installed or configured on your computer.

#### 4. Click the **Search** button.

The results of the search appear in the **Double-click an example to open it** list.

An <u>icon</u> appears next to each example to indicate the software and hardware with which the example is compatible. The **Requirements** list displays <u>additional hardware and software</u> that are required to run the example. More information about each example appears in the **Information** text box. If you searched the examples by description, the text you search for is highlighted in the **Information** text box.

If you place a checkmark in the **Include ni.com examples** checkbox, an icon appears next to the example to indicate if the example is from NI Developer Zone. If the example is from NI Developer Zone, you can display comments, ratings, and related links for the example. You also can specify how long the NI Example Finder queries NI Developer Zone for examples. The **ni.com query timeout** indicator turns on after the query times out.

# **Submitting an Example to NI Developer Zone**

On the **Submit** tab of NI Example Finder, click the **Submit an Example** button to visit the <u>NI Developer Zone</u>, where you can share examples with other developers.

# **Important Information**

**Warranty** 

Copyright

**Trademarks** 

<u>Patents</u>

Warning Regarding Use of NI Products

## Warranty

The media on which you receive National Instruments software are warranted not to fail to execute programming instructions, due to defects in materials and workmanship, for a period of 90 days from date of shipment, as evidenced by receipts or other documentation. National Instruments will, at its option, repair or replace software media that do not execute programming instructions if National Instruments receives notice of such defects during the warranty period. National Instruments does not warrant that the operation of the software shall be uninterrupted or error free.

A Return Material Authorization (RMA) number must be obtained from the factory and clearly marked on the outside of the package before any equipment will be accepted for warranty work. National Instruments will pay the shipping costs of returning to the owner parts which are covered by warranty.

National Instruments believes that the information in this document is accurate. The document has been carefully reviewed for technical accuracy. In the event that technical or typographical errors exist, National Instruments reserves the right to make changes to subsequent editions of this document without prior notice to holders of this edition. The reader should consult National Instruments if errors are suspected. In no event shall National Instruments be liable for any damages arising out of or related to this document or the information contained in it.

EXCEPT AS SPECIFIED HEREIN, NATIONAL INSTRUMENTS MAKES NO WARRANTIES, EXPRESS OR IMPLIED, AND SPECIFICALLY DISCLAIMS ANY WARRANTY OF MERCHANTABILITY OR FITNESS FOR A PARTICULAR PURPOSE. CUSTOMER'S RIGHT TO RECOVER DAMAGES CAUSED BY FAULT OR NEGLIGENCE ON THE PART OF NATIONAL INSTRUMENTS SHALL BE LIMITED TO THE AMOUNT THERETOFORE PAID BY THE CUSTOMER. NATIONAL INSTRUMENTS WILL NOT BE LIABLE FOR DAMAGES RESULTING FROM LOSS OF DATA, PROFITS, USE OF PRODUCTS, OR INCIDENTAL OR CONSEQUENTIAL DAMAGES, EVEN IF ADVISED OF THE POSSIBILITY THEREOF. This limitation of the liability of National Instruments will apply regardless of the form of action, whether in contract or tort, including negligence. Any action against National Instruments must be brought within one year after the cause of action

accrues. National Instruments shall not be liable for any delay in performance due to causes beyond its reasonable control. The warranty provided herein does not cover damages, defects, malfunctions, or service failures caused by owner's failure to follow the National Instruments installation, operation, or maintenance instructions; owner's modification of the product; owner's abuse, misuse, or negligent acts; and power failure or surges, fire, flood, accident, actions of third parties, or other events outside reasonable control.

## Copyright

Under the copyright laws, this publication may not be reproduced or transmitted in any form, electronic or mechanical, including photocopying, recording, storing in an information retrieval system, or translating, in whole or in part, without the prior written consent of National Instruments Corporation.

National Instruments respects the intellectual property of others, and we ask our users to do the same. NI software is protected by copyright and other intellectual property laws. Where NI software may be used to reproduce software or other materials belonging to others, you may use NI software only to reproduce materials that you may reproduce in accordance with the terms of any applicable license or other legal restriction.

#### **Trademarks**

National Instruments, NI, ni.com, and LabVIEW are trademarks of National Instruments Corporation. Refer to the *Terms of Use* section on ni.com/legal for more information about National Instruments trademarks.

FireWire® is the registered trademark of Apple Computer, Inc.

Handle Graphics®, MATLAB®, Real-Time Workshop®, Simulink®, Stateflow®, and xPC TargetBox® are registered trademarks, and TargetBox $^{\text{TM}}$  and Target Language Compiler $^{\text{TM}}$  are trademarks of The MathWorks, Inc.

Tektronix® and Tek are registered trademarks of Tektronix, Inc.

Other product and company names mentioned herein are trademarks or trade names of their respective companies.

Members of the National Instruments Alliance Partner Program are business entities independent from National Instruments and have no agency, partnership, or joint-venture relationship with National Instruments.

## **Patents**

For patents covering National Instruments products, refer to the appropriate location: **Help»Patents** in your software, the patents.txt file on your CD, or <u>ni.com/patents</u>.

# WARNING REGARDING USE OF NATIONAL INSTRUMENTS PRODUCTS

- (1) NATIONAL INSTRUMENTS PRODUCTS ARE NOT DESIGNED WITH COMPONENTS AND TESTING FOR A LEVEL OF RELIABILITY SUITABLE FOR USE IN OR IN CONNECTION WITH SURGICAL IMPLANTS OR AS CRITICAL COMPONENTS IN ANY LIFE SUPPORT SYSTEMS WHOSE FAILURE TO PERFORM CAN REASONABLY BE EXPECTED TO CAUSE SIGNIFICANT INJURY TO A HUMAN.
- (2) IN ANY APPLICATION, INCLUDING THE ABOVE, RELIABILITY OF OPERATION OF THE SOFTWARE PRODUCTS CAN BE IMPAIRED BY ADVERSE FACTORS, INCLUDING BUT NOT LIMITED TO FLUCTUATIONS IN ELECTRICAL POWER SUPPLY, COMPUTER HARDWARE MALFUNCTIONS, COMPUTER OPERATING SYSTEM SOFTWARE FITNESS, FITNESS OF COMPILERS AND DEVELOPMENT SOFTWARE USED TO DEVELOP AN APPLICATION, INSTALLATION ERRORS. SOFTWARE AND HARDWARE COMPATIBILITY PROBLEMS, MALFUNCTIONS OR FAILURES OF ELECTRONIC MONITORING OR CONTROL DEVICES, TRANSIENT FAILURES OF ELECTRONIC SYSTEMS (HARDWARE AND/OR SOFTWARE), UNANTICIPATED USES OR MISUSES, OR ERRORS ON THE PART OF THE USER OR APPLICATIONS DESIGNER (ADVERSE FACTORS SUCH AS THESE ARE HEREAFTER COLLECTIVELY TERMED "SYSTEM FAILURES"). ANY APPLICATION WHERE A SYSTEM FAILURE WOULD CREATE A RISK OF HARM TO PROPERTY OR PERSONS (INCLUDING THE RISK OF BODILY INJURY AND DEATH) SHOULD NOT BE RELIANT SOLELY UPON ONE FORM OF ELECTRONIC SYSTEM DUE TO THE RISK OF SYSTEM FAILURE. TO AVOID DAMAGE. INJURY. OR DEATH. THE USER OR APPLICATION DESIGNER MUST TAKE REASONABLY PRUDENT STEPS TO PROTECT AGAINST SYSTEM FAILURES. INCLUDING BUT NOT LIMITED TO BACK-UP OR SHUT DOWN MECHANISMS. BECAUSE EACH END-USER SYSTEM IS CUSTOMIZED AND DIFFERS FROM NATIONAL INSTRUMENTS' TESTING PLATFORMS AND BECAUSE A USER OR APPLICATION DESIGNER MAY USE NATIONAL INSTRUMENTS PRODUCTS IN COMBINATION WITH OTHER PRODUCTS IN A MANNER NOT EVALUATED OR CONTEMPLATED BY NATIONAL INSTRUMENTS, THE USER OR

APPLICATION DESIGNER IS ULTIMATELY RESPONSIBLE FOR VERIFYING AND VALIDATING THE SUITABILITY OF NATIONAL INSTRUMENTS PRODUCTS WHENEVER NATIONAL INSTRUMENTS PRODUCTS ARE INCORPORATED IN A SYSTEM OR APPLICATION, INCLUDING, WITHOUT LIMITATION, THE APPROPRIATE DESIGN, PROCESS AND SAFETY LEVEL OF SUCH SYSTEM OR APPLICATION.

## **Technical Support and Professional Services**

Visit the following sections of the National Instruments Web site at ni.com for technical support and professional services:

- <u>Support</u>—Online technical support resources at ni.com/support include the following:
  - Self-Help Resources—For answers and solutions, visit the award-winning National Instruments Web site for software drivers and updates, a searchable <u>KnowledgeBase</u>, <u>product</u> <u>manuals</u>, step-by-step troubleshooting wizards, thousands of example programs, tutorials, application notes, instrument drivers, and so on.
  - Free Technical Support
     —All registered users receive free
     Basic Service, which includes access to hundreds of
     Applications Engineers worldwide in the NI Discussion
     —Forums at ni.com/forums. National Instruments Applications
     —Engineers make sure every question receives an answer.

     For information about other technical support options in your area, visit ni.com/services or contact your local office at ni.com/contact.
- <u>Training and Certification</u>—Visit ni.com/training for self-paced training, eLearning virtual classrooms, interactive CDs, and Certification program information. You also can register for instructor-led, hands-on courses at locations around the world.
- <u>System Integration</u>—If you have time constraints, limited in-house technical resources, or other project challenges, National Instruments Alliance Partner members can help. To learn more, call your local NI office or visit ni.com/alliance.

If you searched ni.com and could not find the answers you need, contact your local office or NI corporate headquarters. You also can visit the Worldwide Offices section of ni.com/niglobal to access the branch office Web sites, which provide up-to-date contact information, support phone numbers, email addresses, and current events.

## **JavaScript Disabled**

The HTML file you are trying to access uses JavaScript.

(Windows) If you are viewing the file from your computer or from a CD and you have Internet Explorer 4.0 or later installed, JavaScript is enabled by default. If you are viewing the file from a network, such as on an intranet or on the Web, or if you do not have Internet Explorer 4.0 or later installed, you must enable JavaScript to view the file.

(Mac OS and Linux) Your browser does not support JavaScript, or you have disabled JavaScript. If your browser does not support JavaScript, install a recent browser version that does support JavaScript.

## **Branch Offices**

|                | <u> </u>                |
|----------------|-------------------------|
| Office         | <b>Telephone Number</b> |
| Australia      | 1800 300 800            |
| Austria        | 43 662 457990-0         |
| Belgium        | 32 (0) 2 757 0020       |
| Brazil         | 55 11 3262 3599         |
| Canada         | 800 433 3488            |
| China          | 86 21 5050 9800         |
| Czech Republic | 420 224 235 774         |
| Denmark        | 45 45 76 26 00          |
| Finland        | 385 (0) 9 725 72511     |
| France         | 33 (0) 1 57 66 24 24    |
| Germany        | 49 89 7413130           |
| India          | 91 80 41190000          |
| Israel         | 972 0 3 6393737         |
| Italy          | 39 02 413091            |
| Japan          | 81 3 5472 2970          |
| Korea          | 82 02 3451 3400         |
| Lebanon        | 961 (0) 1 33 28 28      |
| Malaysia       | 1800 887710             |
| Mexico         | 01 800 010 0793         |
| Netherlands    | 31 (0) 348 433 466      |
| New Zealand    | 0800 553 322            |
| Norway         | 47 (0) 66 90 76 60      |
| Poland         | 48 22 3390150           |
| Portugal       | 351 210 311 210         |
| Russia         | 7 495 783 6851          |
| Singapore      | 1800 226 5886           |
| Slovenia       | 386 3 425 42 00         |
|                |                         |

| South Africa              | 27 0 11 805 8197    |
|---------------------------|---------------------|
| Spain                     | 34 91 640 0085      |
| Sweden                    | 46 (0) 8 587 895 00 |
| Switzerland               | 41 56 2005151       |
| Taiwan                    | 886 02 2377 2222    |
| Thailand                  | 662 278 6777        |
| Turkey                    | 90 212 279 3031     |
| United Kingdom            | 44 (0) 1635 523545  |
| United States (Corporate) | 512 683 0100        |